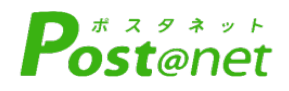

# **2025年度大学院入試**

Internet Application Guide

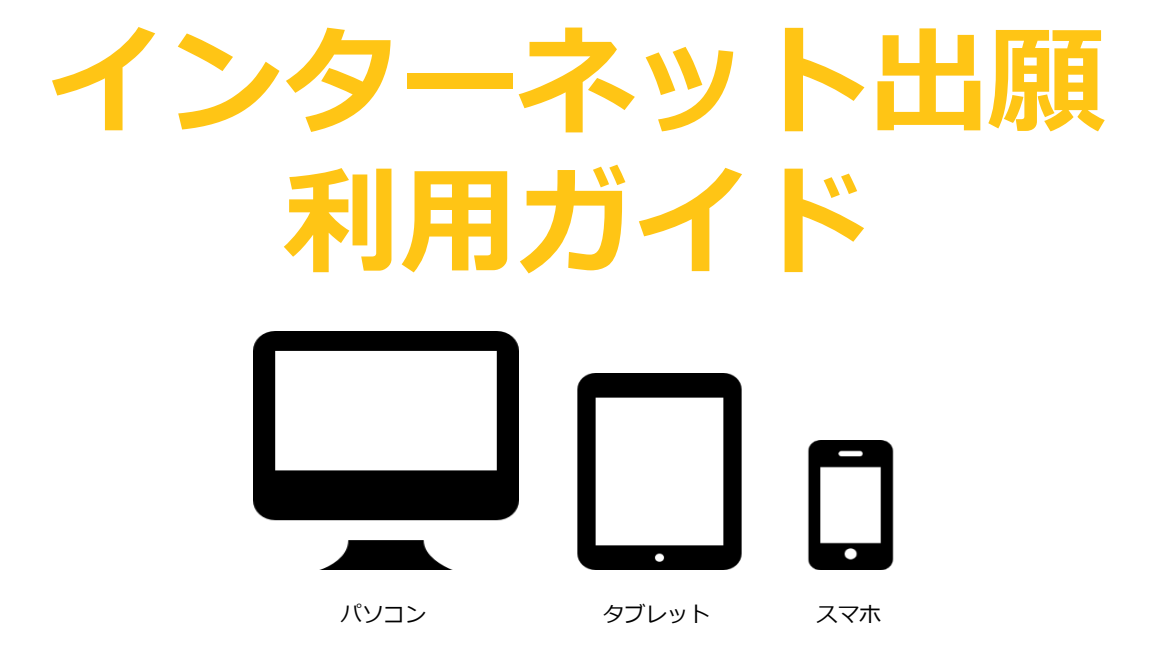

インターネット出願に対応する研究科等及び選抜区分

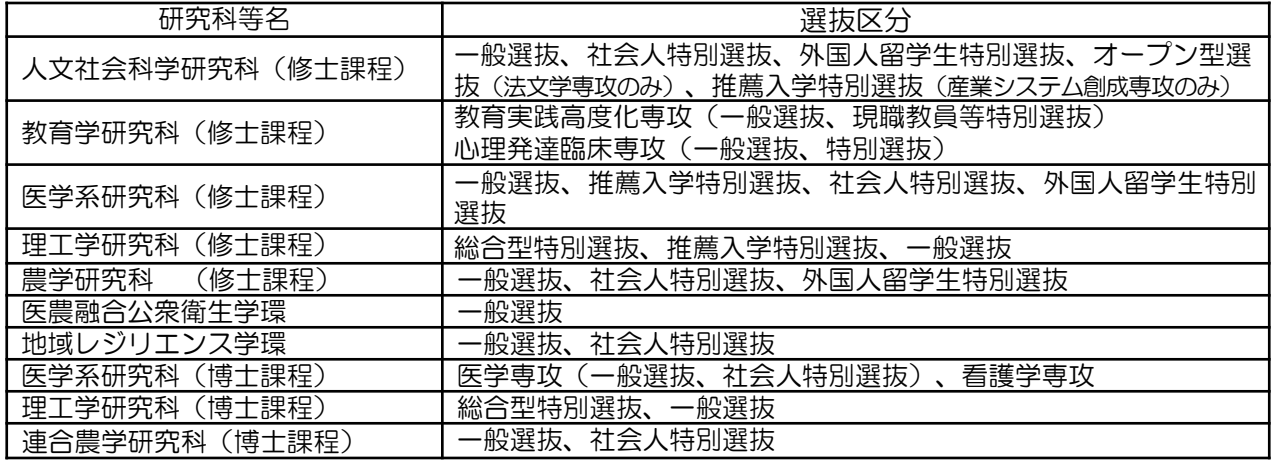

※上記以外の大学院は、従前の方法による出願方法となりますので、学生募集要項を取り寄せてください。

<sup>'</sup> EHIME UNIVERSITY

# インターネット出願による出願の流れ

# ■ 入試日程および出願期間等について

※「学生募集要項」で確認してください。

【修士課程 学生募集要項】 https://www.ehime-u.ac.jp/entrance/masterguidelines-download/

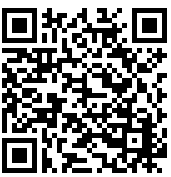

【博士課程 学生募集要項】 https://www.ehime-u.ac.jp/entrance/doctorguidelines-download/

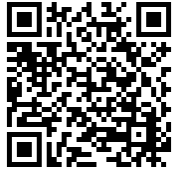

#### 出願は出願期間に①出願登録・②入学検定料の支払い・③出願書類の郵送又は持参することによっ て完了します。(①②③のいずれかが行われなかった場合は出願が受け付けられません)

#### インターネット出願に関する照会先

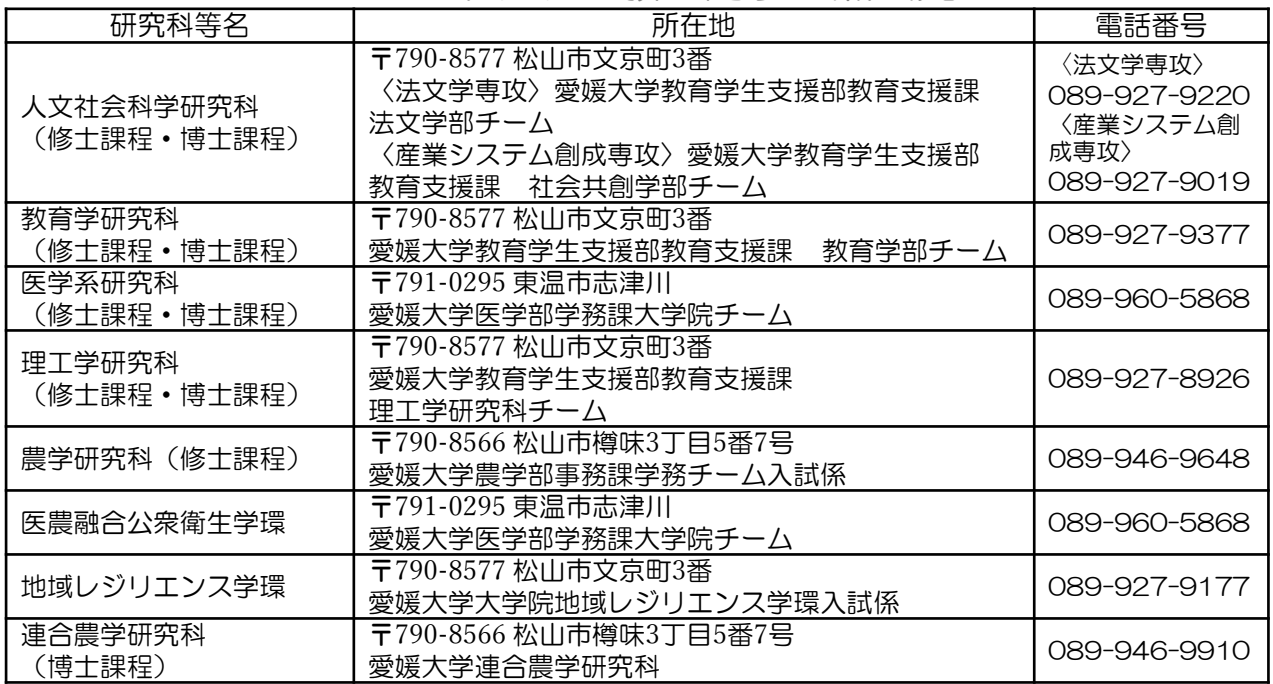

#### ■出願手順

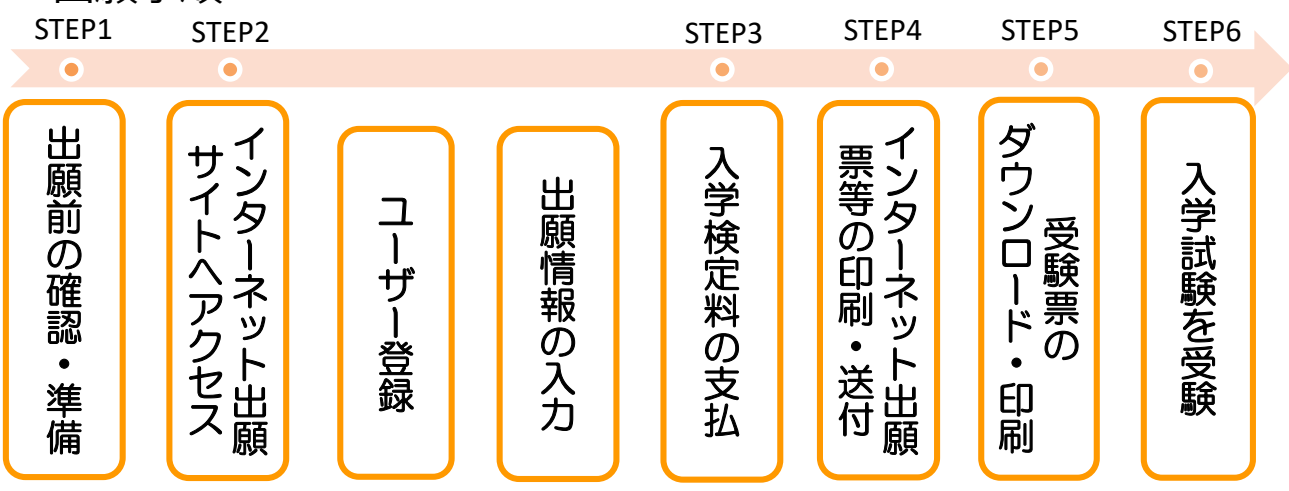

# ■必要なインターネットの環境

パソコンやスマートフォン、タブレット端末からインターネットを通じて出願情報の登録を 行います。一部の携帯電話では利用できない可能性があります。次の推奨環境を満たすパソ コン等を用意してください。

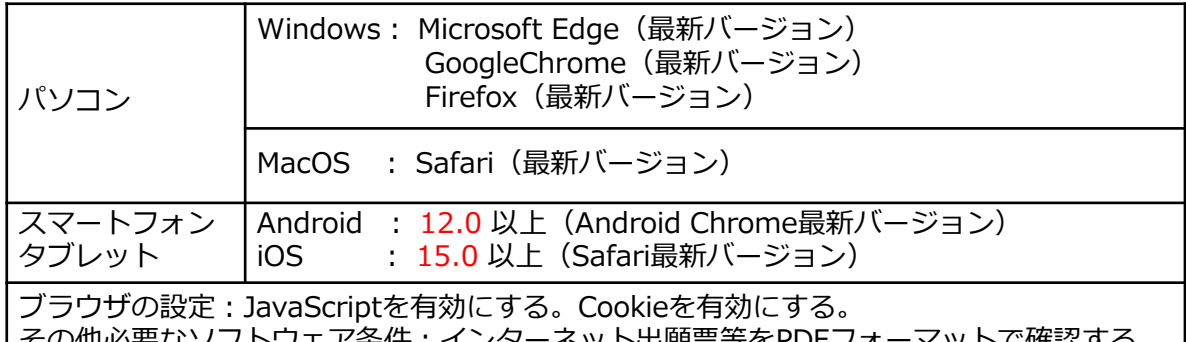

その他必要なソノトリエア条件:インターネット出願票寺をPDFノオ 場合は,Adobe Reader11.0以上を推奨します。

【注意】

・セキュリティソフトをインストールしている場合,インターネット出願が正常に動作しない場合がありますので ご注意ください。セキュリティソフトについては,各メーカーのサポートセンターに問合せてください。 ・スマートフォン,タブレットを利用する場合,機種によって対応できないものがあります。

# ■メールアドレスの準備

出願登録の際,メールアドレスの入力が必要です。フリーメール(GmailやYahoo ! メールな ど)や携帯電話のメールアドレスでもかまいませんが,携帯メールの場合は,「@postanet.jp」 からのメールを受け取れるように設定してください。

出願登録完了時・検定料支払い完了時等に,登録したメールアドレスに確認メールが自動送信さ れます。

#### ■出願に必要な書類等の準備

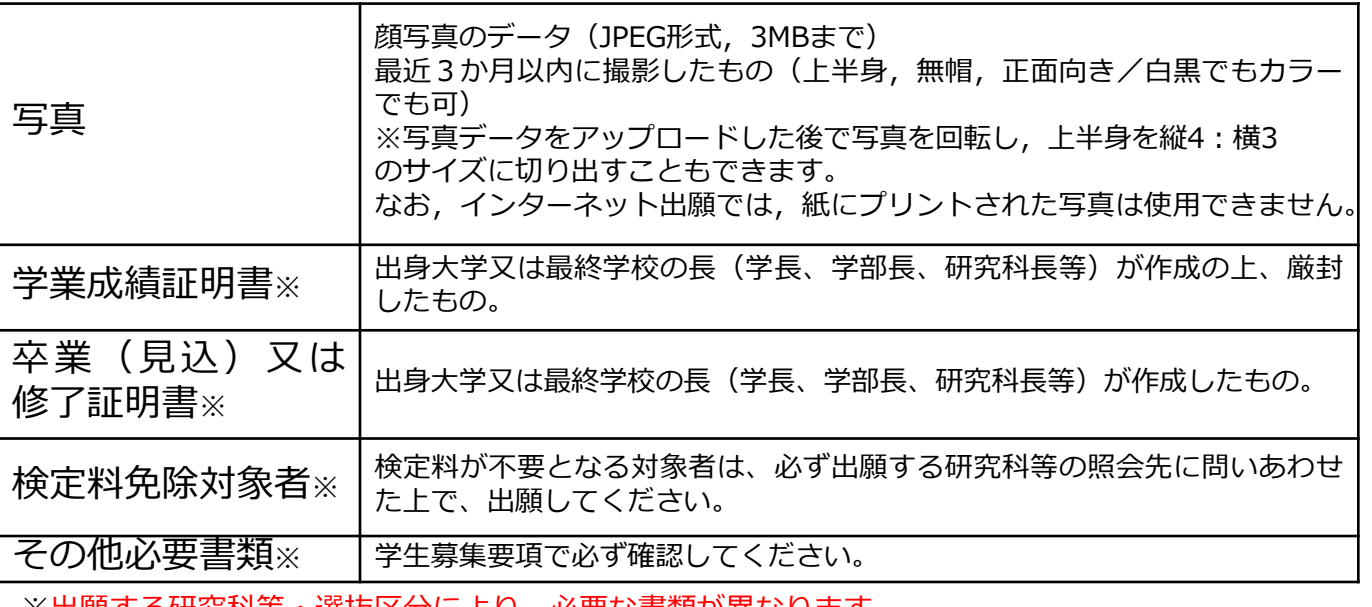

※出願する研究科等・選抜区分により、必要な書類が異なります。 出願に必要な書類は、学生募集要項で必ず確認してください。

# STEP 2 | インターネット出願サイトへアクセス

### 【ユーザー登録】

①愛媛大学受験情報サイトにアクセス。 ②「インターネット出願(大学院専用)」をクリックして出願ページを開 きます。

#### https://www.ehime-u.ac.jp/entrance/onlineapplication-graduate/

③ 「新規登録」からユーザーID(メールアドレス)を登録すると,パス ワード設定用のURLを記載したメールが配信されます。パスワードを設定 するとユーザー登録が完了します。あらかじめ「@postanet.jp」からの メールを受け取れるよう設定してください。

#### 【ログイン】

①「ユーザー登録」で設定したメールアドレス・パスワードを入力 して「ログイン」ボタンをクリックすると、登録したメールアドレ スに認証コードが届きますので、入力しログインしてください。 ②「学校一覧」から「愛媛大学大学院」を検索してください。

#### 【愛媛大学ホームページ】

#### 【出願情報の入力】

「出願登録」ボタンをクリック後、画面の指示に従って登録してください。

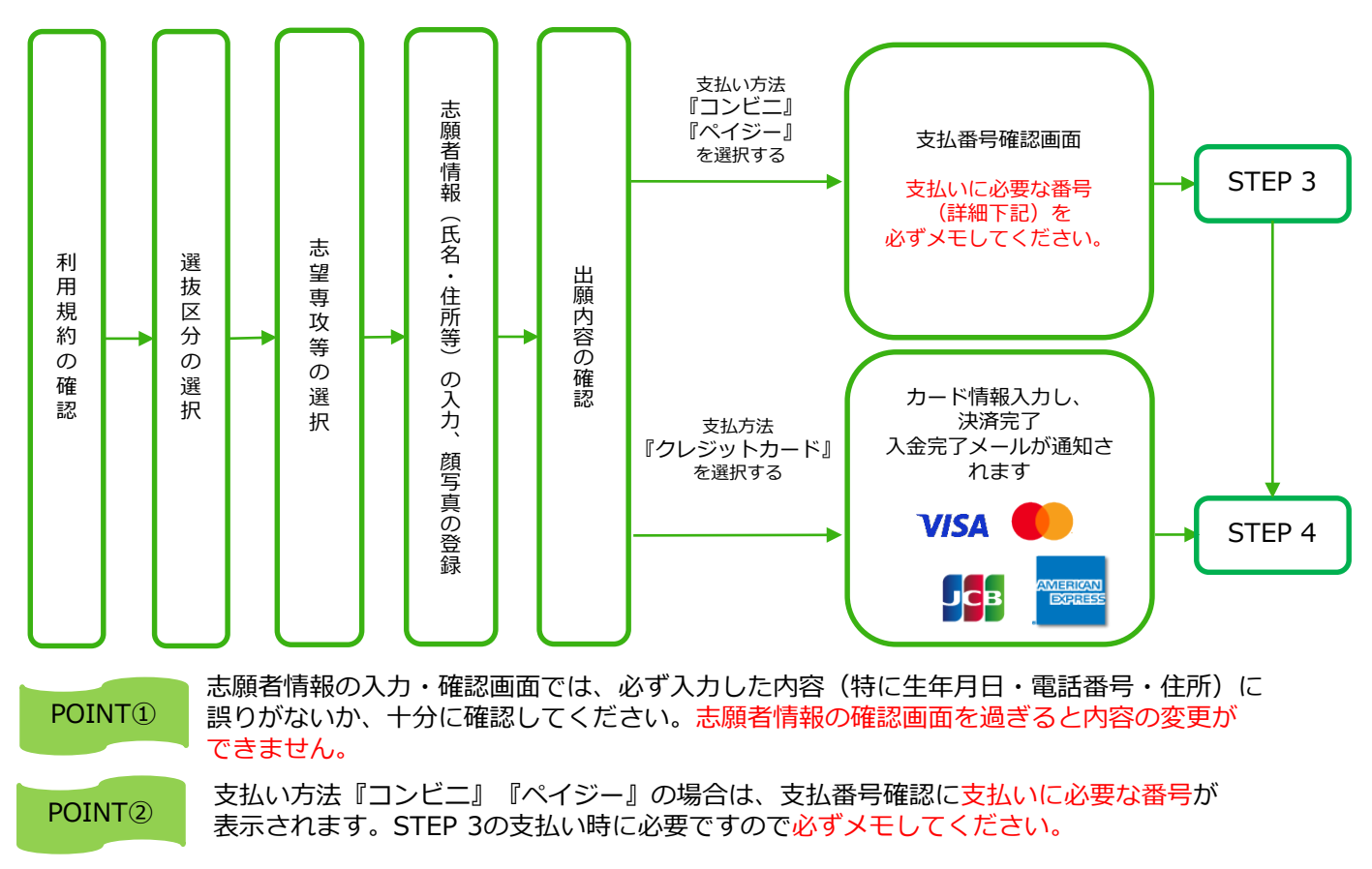

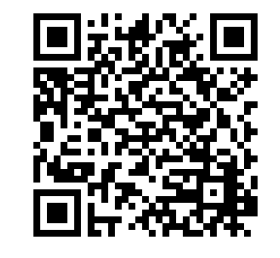

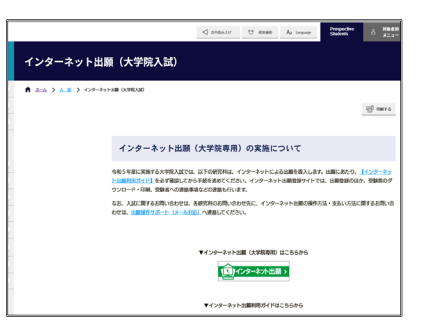

■コンビニ

出願登録した翌日の23:59まで(出願登録期限日に出願登録した場合はその支払い期限まで)に、下記の通り入学検定料 <u>要注意 この願豆嫁しに</u>登出の23:59まで(出願豆嫁別限日に出願豆嫁した場合はその文払い期限まで)に、下記の通り入子快走<br>- をお支払いください。上記の支払い期限を過ぎますと、登録された内容での入学検定料支払いができなくなります。

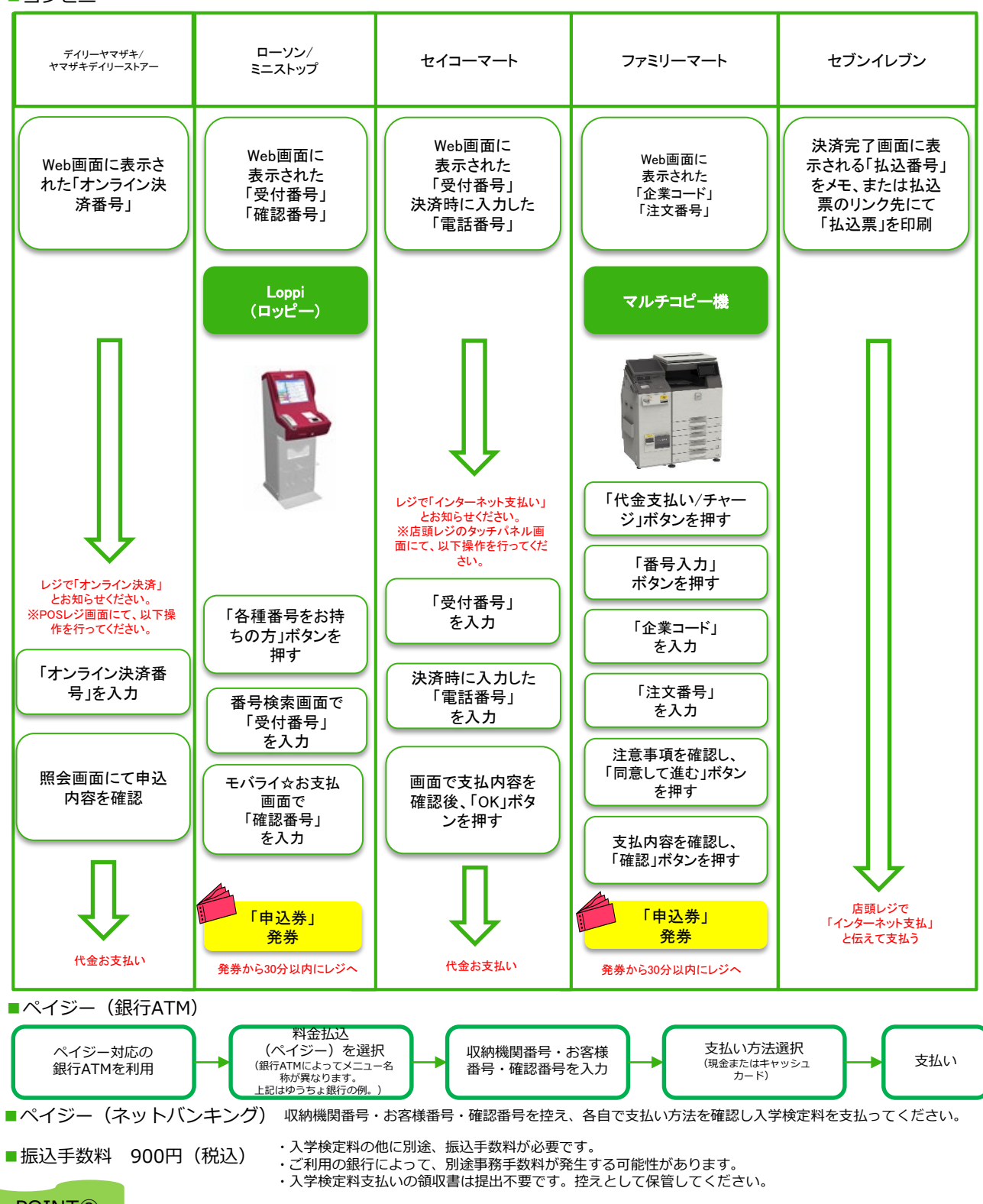

POINT③ 入金が完了すると入金完了メールが通知されますので、必ず、ご確認ください。

# STEP 4 インターネット出願票の印刷・送付

①検定料支払後にインターネット出願サイトにログインし,「出願内容 一覧」より「出願内容を確認」を選択し,「インターネット出願票ダウ ンロード」「封筒貼付用宛名票ダウンロード」ボタンをクリックして, インターネット出願票・宛名票等をダウンロードし、ページの拡大・縮 小はせずにA4で印刷してください。カラー・白黒は問いません。

2印刷した書類に誤りがあることがわかった場合は、該当箇所を二重線 で取り消して,修正内容を赤字で記載し提出してください。

③市販の角形2号封筒(24㎝×33.2㎝)に「宛名票」を貼り,印刷した 「インターネット出願票」と、成績証明書などの必要書類を同封して郵 便局窓口から郵送又は窓口に持参してください。郵送中に「宛名票」が 破損した時のために,封筒裏面に志願者の住所・氏名を記入してくださ い。※郵送は、「簡易書留・速達」で郵送して下さい。※持参(学生募 集要項で確認してください)の場合は、「封筒貼付用宛名票」の印刷は 不要です。

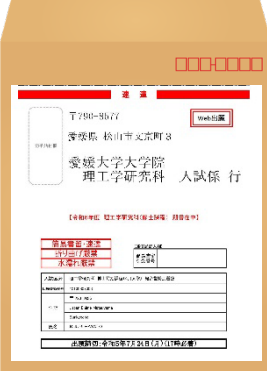

市販の角2封筒に封筒 貼付用宛名シートを貼 り付けて必要書類を封 入してください。

#### 【注意】

インターネット出願は,出願情報の登録及び検定料の支払手続を行っただけでは出願手続 完了にはなりません。

インターネットで入力が完了していても,出願書類が期間内に郵送又は持参されていない 場合は,出願を受理しないので,注意してください。

# STEP 5 | 受験票のダウンロード·印刷

必要書類の受理、入学検定料の入金が確認されると数日後に「受験票ダウンロードメール」が届きます。 ※研究科等によって、ダウンロードできる日時が異なりますので、必ず学生募集要項で確認してください。

インターネット出願サイトにログイン後,「出願内容一覧」より「出願内容を確認」にアクセスし, 「受験票ダウンロード」ボタンをクリックして受験票をダウンロードし, A4サイズで片面印刷してく ださい。

ダウンロードした「受験票」には,2枚目以降に連絡事項が記載されていますので,必ず確認して ください。

STEP 6 入学試験を受験

試験当日は、印刷した受験票を必ず持参してください。

受験票は、入学手続き、入学試験個人成績開示請求の際にも必要となりますので、試験終了後も 大切に保管しておいてください。

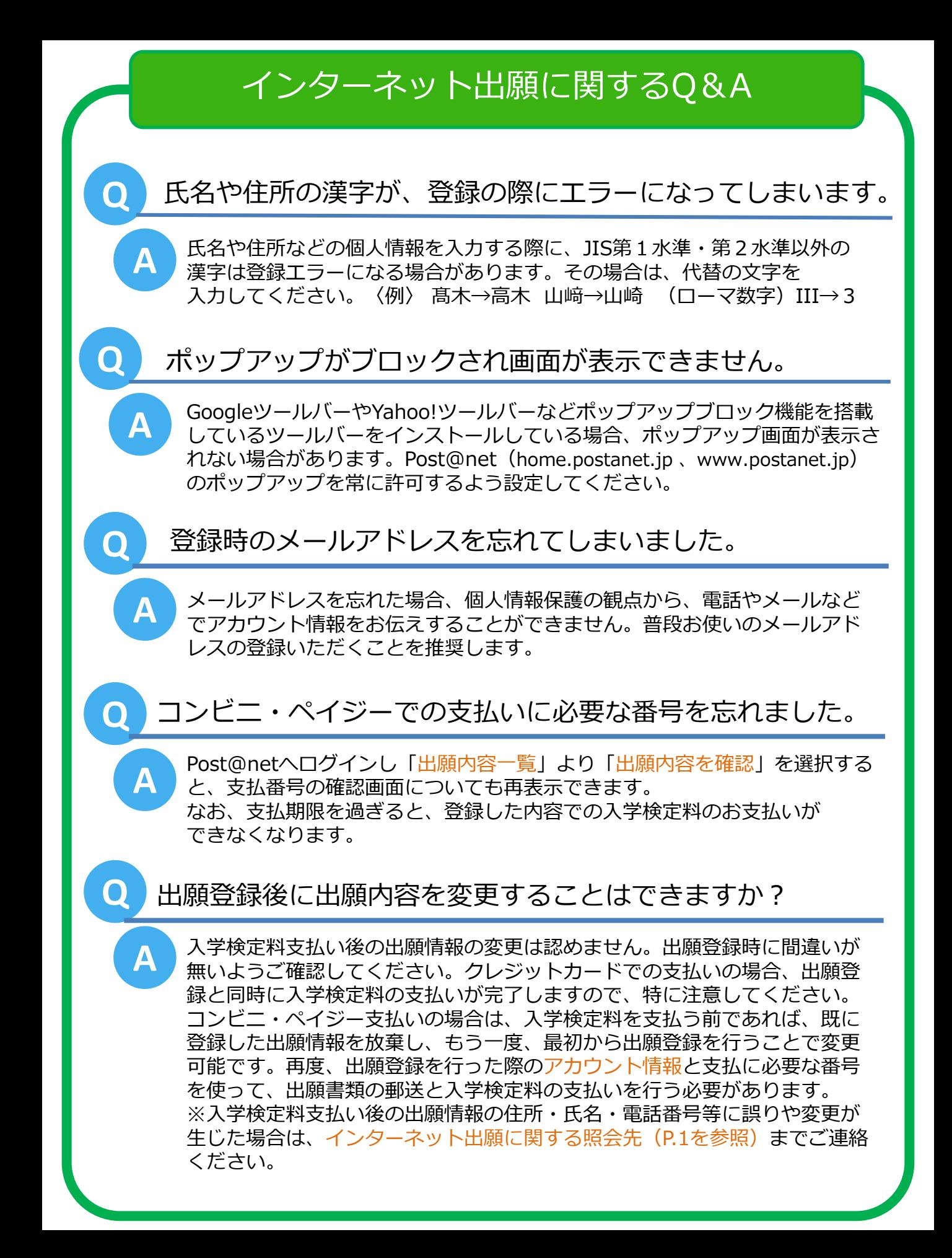

# 愛媛大学教育学生支援部入試課 〒790-8577 松山市文京町3番 Tel 089-927-9172